There are no translations available.

Descubre este componente de Joomla para crear fácilmente un repositorio de descargas..

# **Docman**

# **¿Que es y para que sirve?**

Docman es un componente para Joomla! (ver articulos Joomla!). La función de este componente es permitir crear fácilmente un repositorio de descargas donde los usuarios de tu web puedan subir y descargar documentos o ficheros de software.

Es ideal por tanto para permitir que los profesores de un colegio cuelguen apuntes, ejercicios etc  $\Box$  de manera muy sencilla.

Como todos los "grandes" componentes de Joomla! Puede incluir elementos añadidos en forma de modulos o mambots así como numerosas traducciones.

# **Instalación (ajustes de servidor tamaño maximo, etc)**

Para descargar el componente debemos acceder a :

http://www.joomlatools.org/products/docman.html

[y buscar la parte de downloads:](http://www.joomlatools.org/products/docman.html)

#### Javier Martinez Avedillo-k idatzia Asteartea, 2008(e)ko azaroa(r)en 11-(e)an 10:48etan

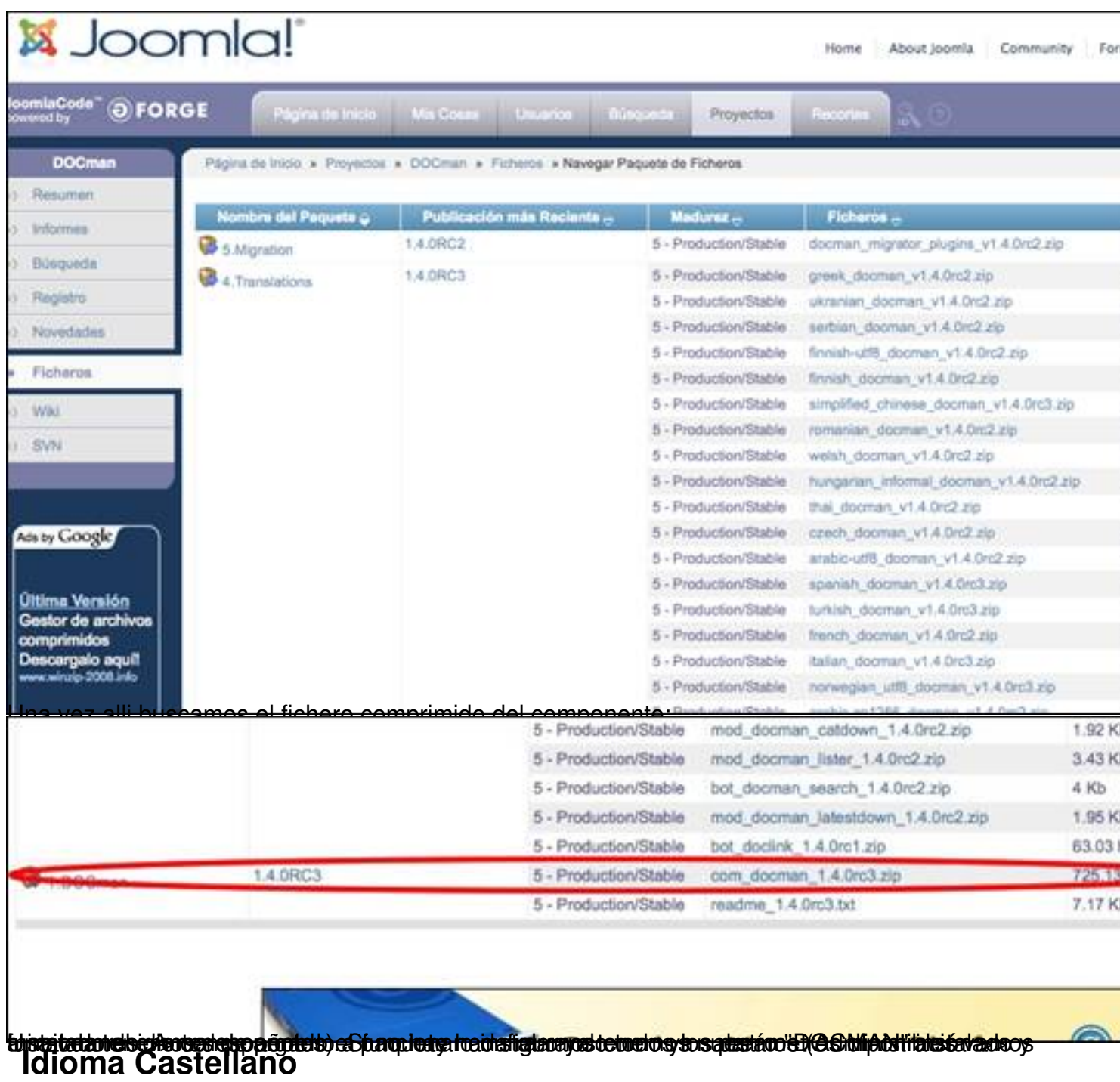

Lo primero que debemos comprobar es que tenemos el idioma español por defecto en el joomla!. Una vez que sabemos que lo tenemos, debemos instalar el idioma para el componente. Para ello lo primero es descargarnoslo desde la misma ubicación que nos descargamos el componente.

Javier Martinez Avedillo-k idatzia Asteartea, 2008(e)ko azaroa(r)en 11-(e)an 10:48etan

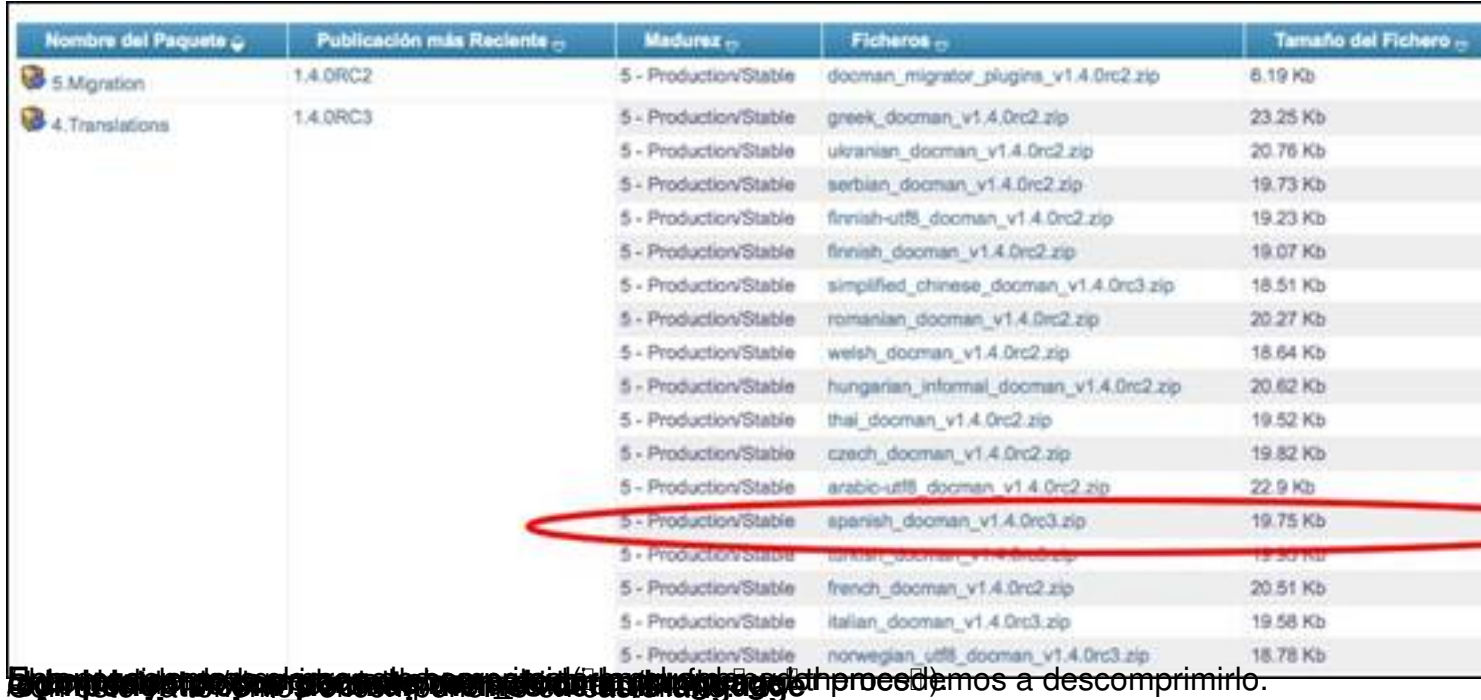

## Accediendo por primera vez

Vamos a empezar a jugar con nuestro componente , veremos como es muy personalizable su comportamiento.

Vamos a empezar creando categorías y subcategorías para clasificar los documentos. Para hacerlo , muy facil, por la administración vamos a **componentes > docman > categories** 

En esta pantalla pulsamos  $\Box$  Añadir $\Box$  para incluir una nueva categoría. En la pantalla donde definimos los datos de la misma, determinaremos si la categoría es una categoría raiz o si Deuelga de otra. Esto se selecciona en el desplegable que se observa en la imagen:

Javier Martinez Avedillo-k idatzia Asteartea, 2008(e)ko azaroa(r)en 11-(e)an 10:48etan

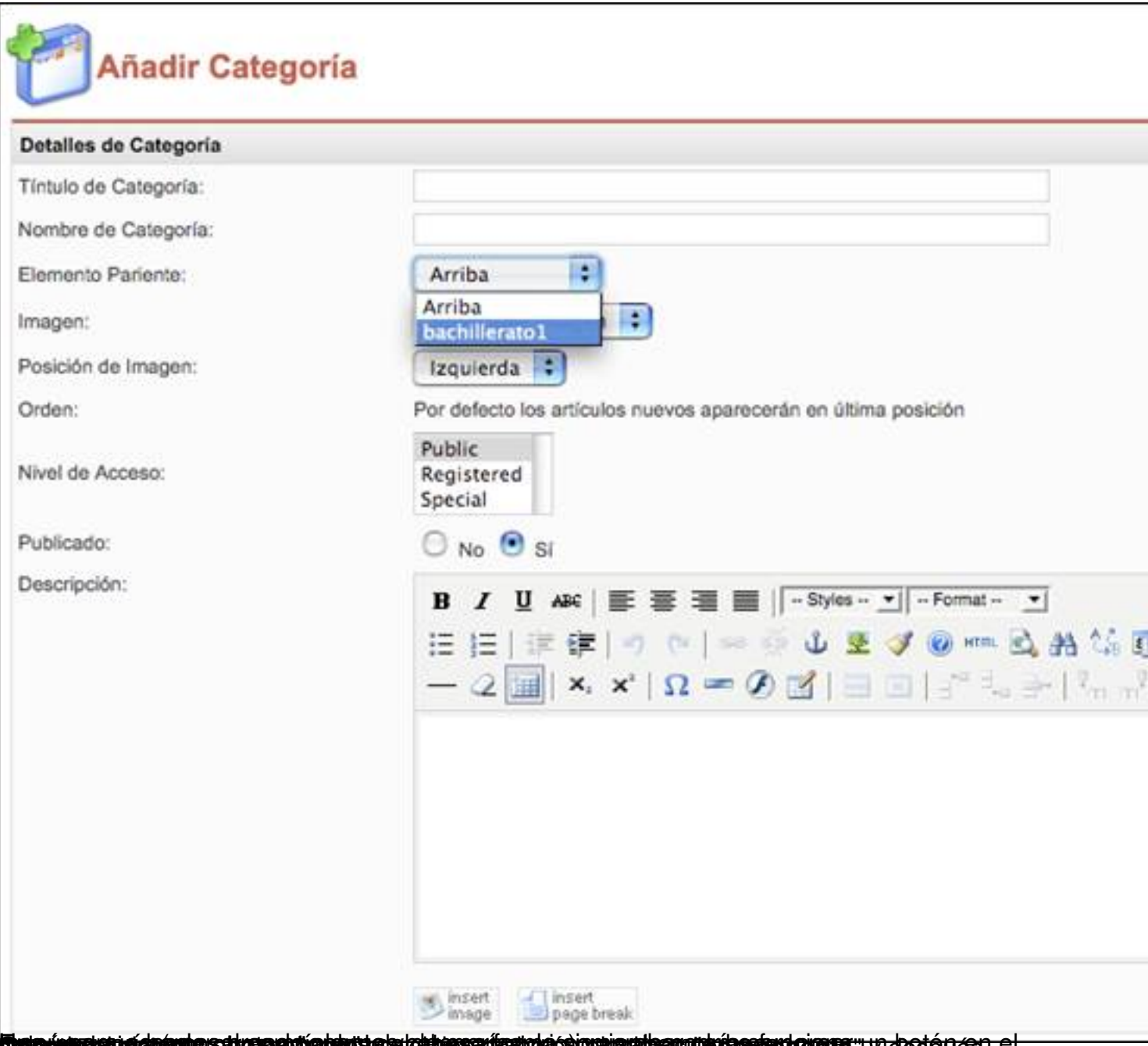

**Duschterrein despuerstbuschen geleusten Gebesserientodorgewertherrubinersorten er "y despuern ein** 

Javier Martinez Avedillo-k idatzia Asteartea, 2008(e)ko azaroa(r)en 11-(e)an 10:48etan

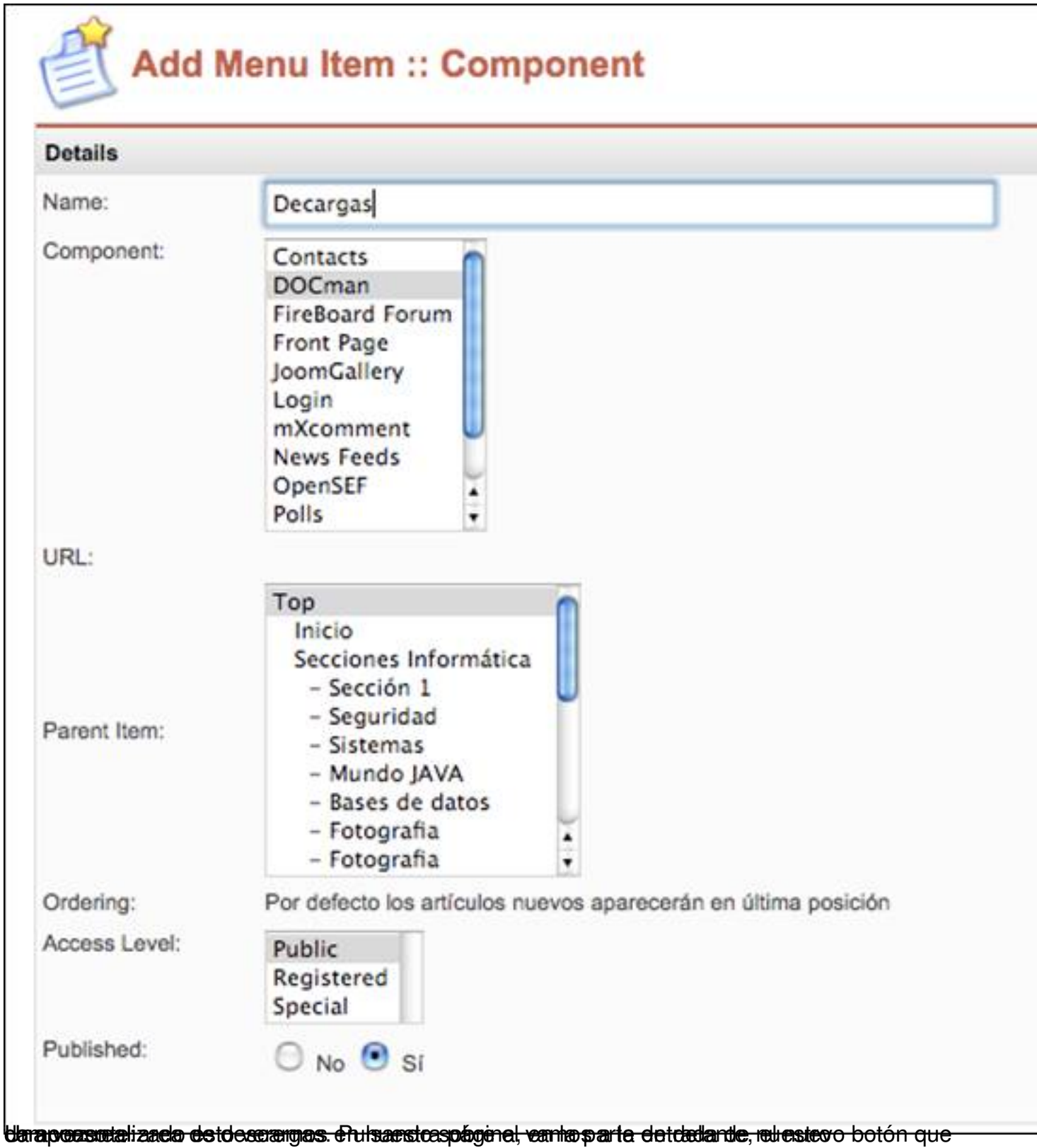

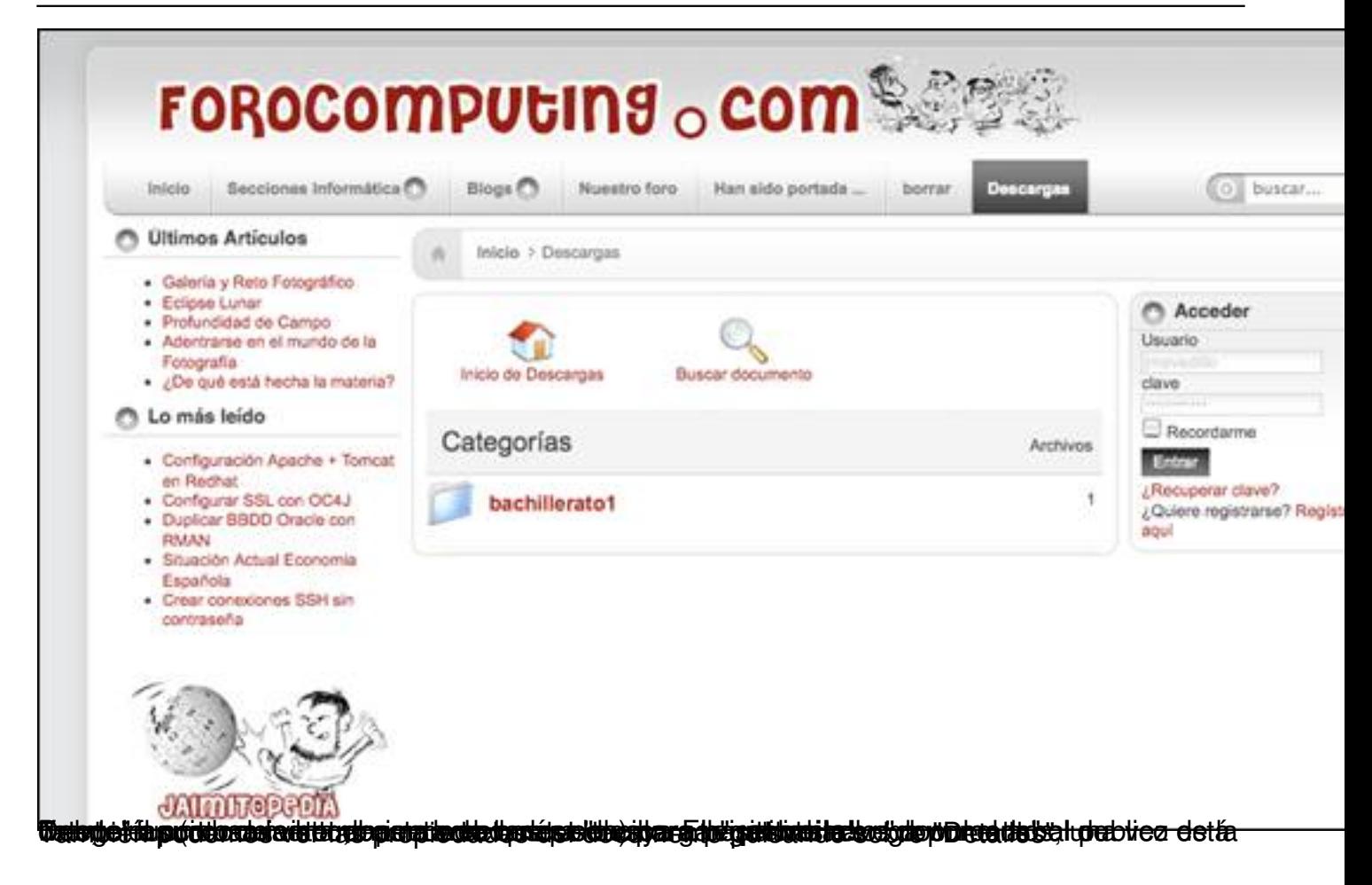

#### Javier Martinez Avedillo-k idatzia Asteartea, 2008(e)ko azaroa(r)en 11-(e)an 10:48etan

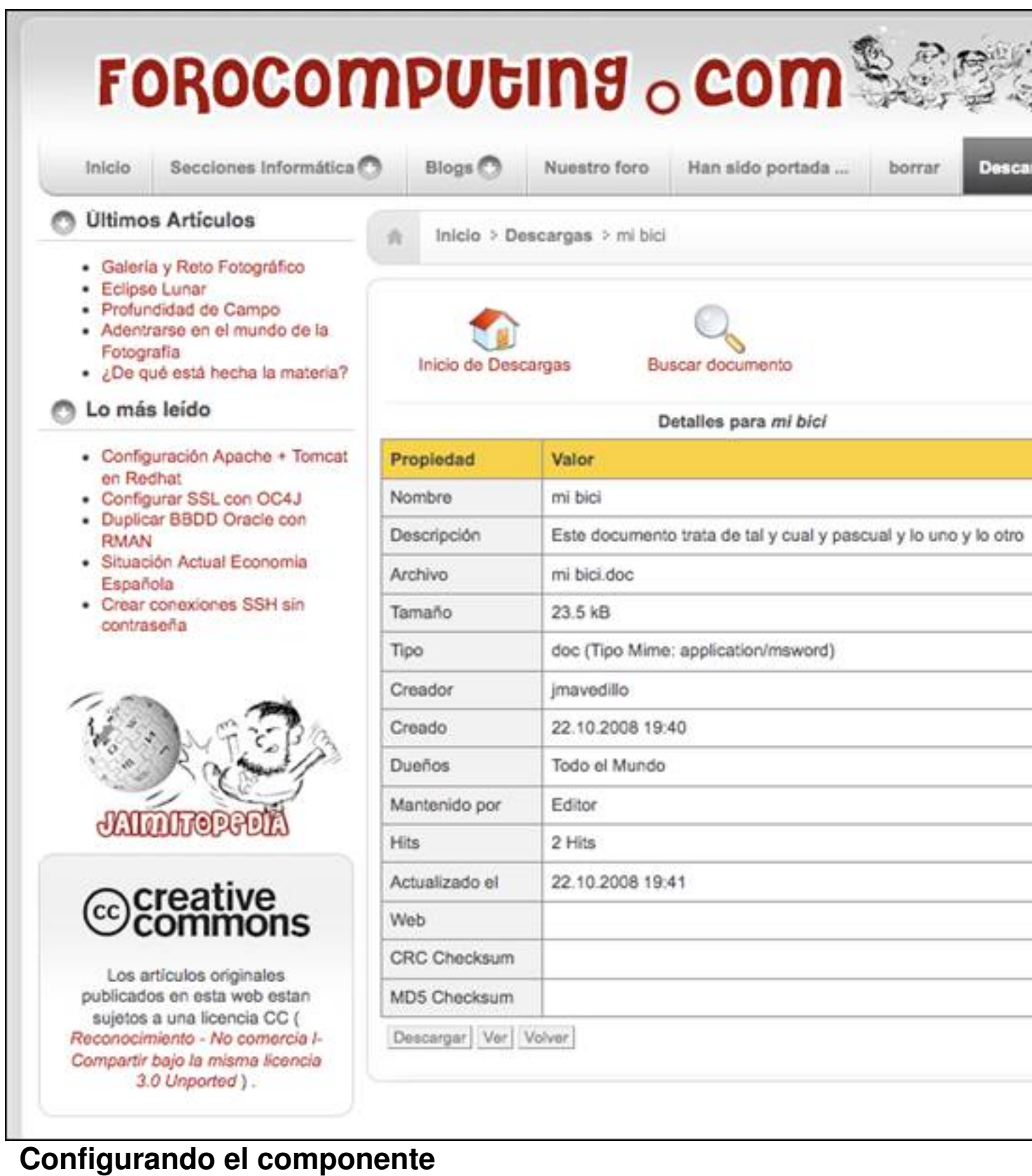

Ahora vamos a pasar unos minutos configurando el componente. Vamos a hacer una configuración de seguridad muy típica en la que:

- Los visitantes no registrados de la web puedan ver que documentos hay pero no descargarlos.

- Los usuarios registrados puedan descargar los documentos

- Un usuario concreto pueda subir documentos de hasta 10 MB.

¡Alla vamos!

Lo primero de todo, acceder a la administración. Después en el desplegable de componentes seleccionar Docman.

Esto nos lleva a una pantalla con distintos accesos:

Javier Martinez Avedillo-k idatzia Asteartea, 2008(e)ko azaroa(r)en 11-(e)an 10:48etan

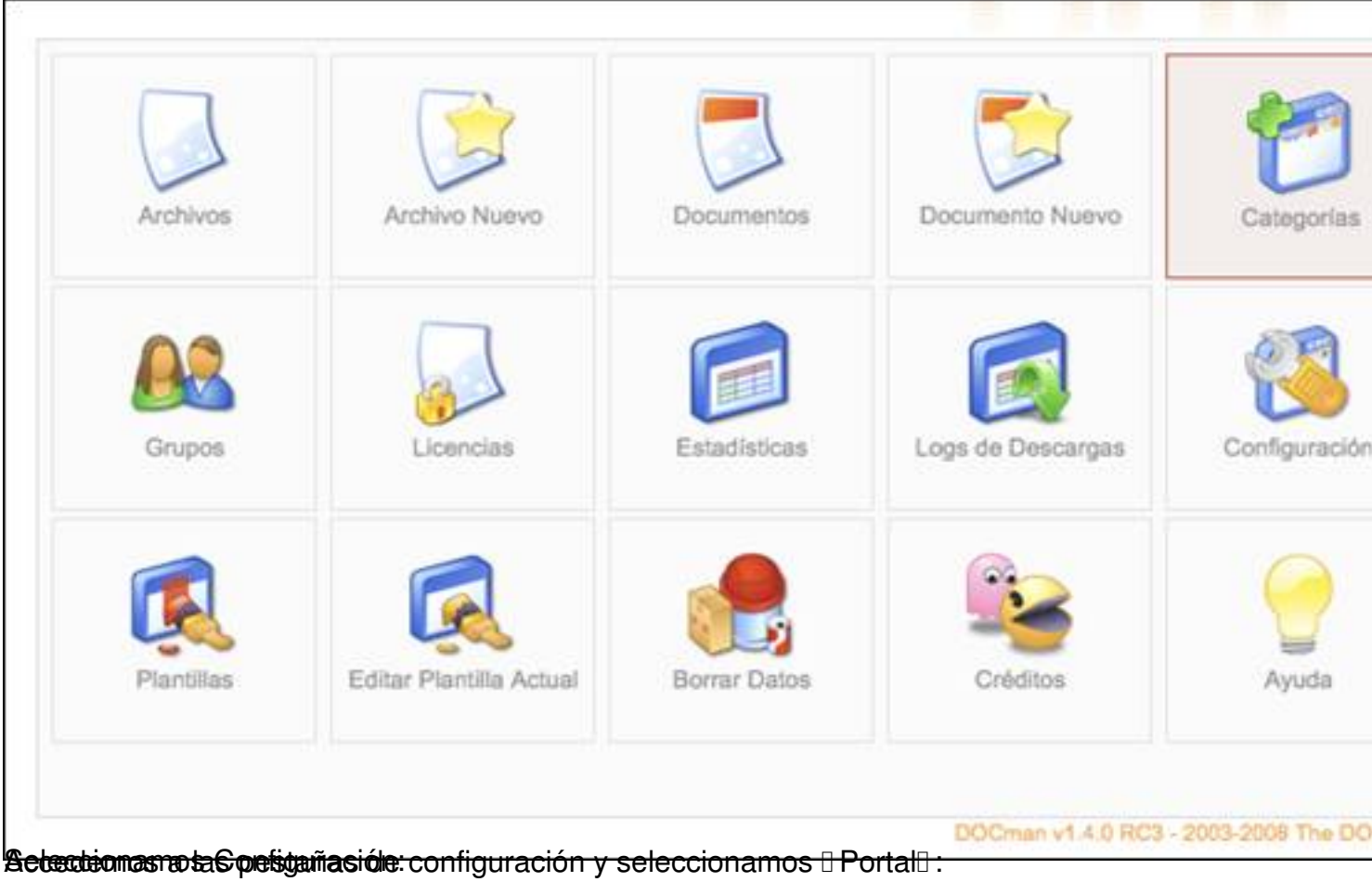

#### Javier Martinez Avedillo-k idatzia Asteartea, 2008(e)ko azaroa(r)en 11-(e)an 10:48etan

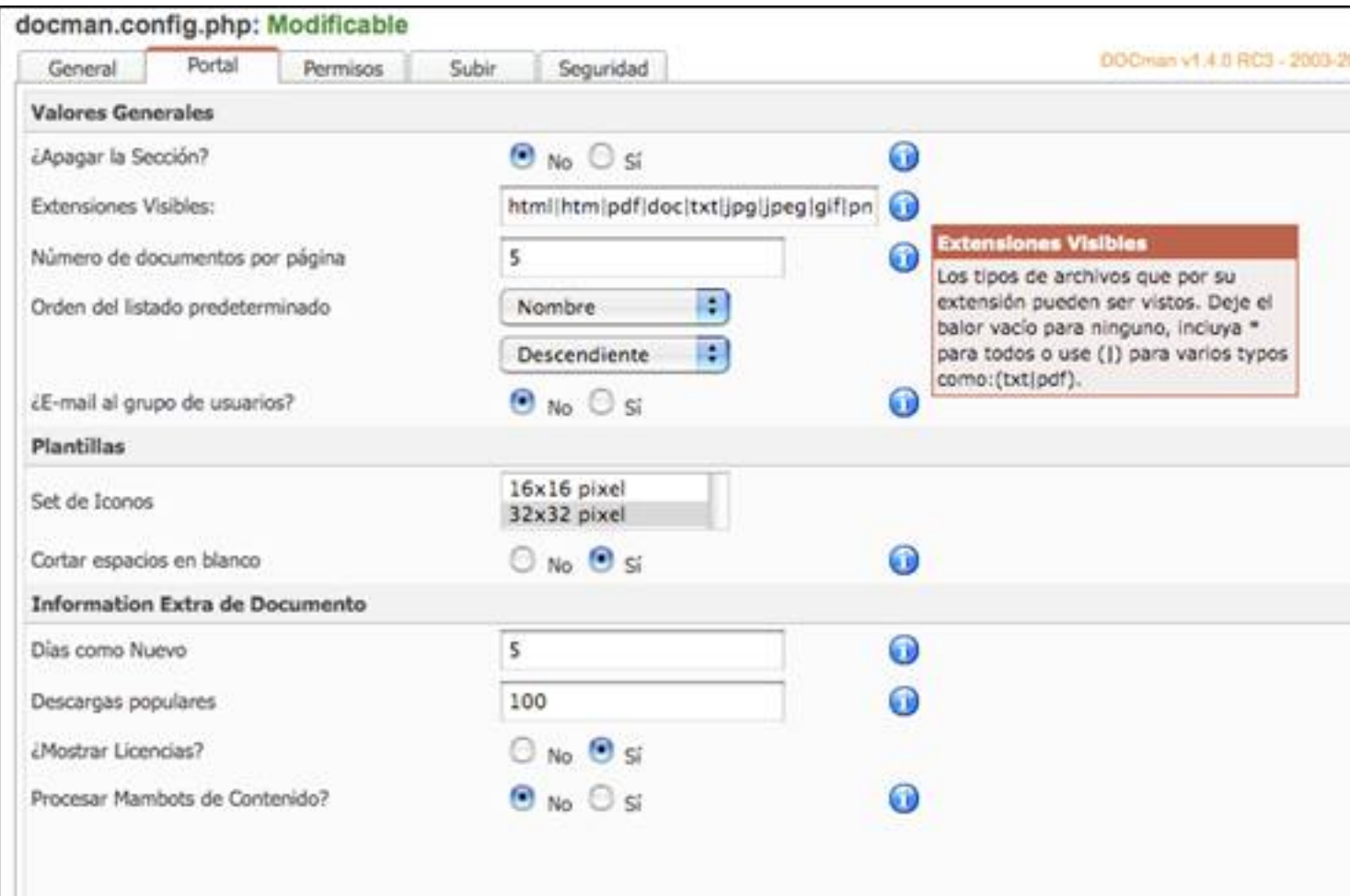

hereteffen iden geteget nicht er ein des der den dem abstanden der in der bei die getegen der folgen den sich den van

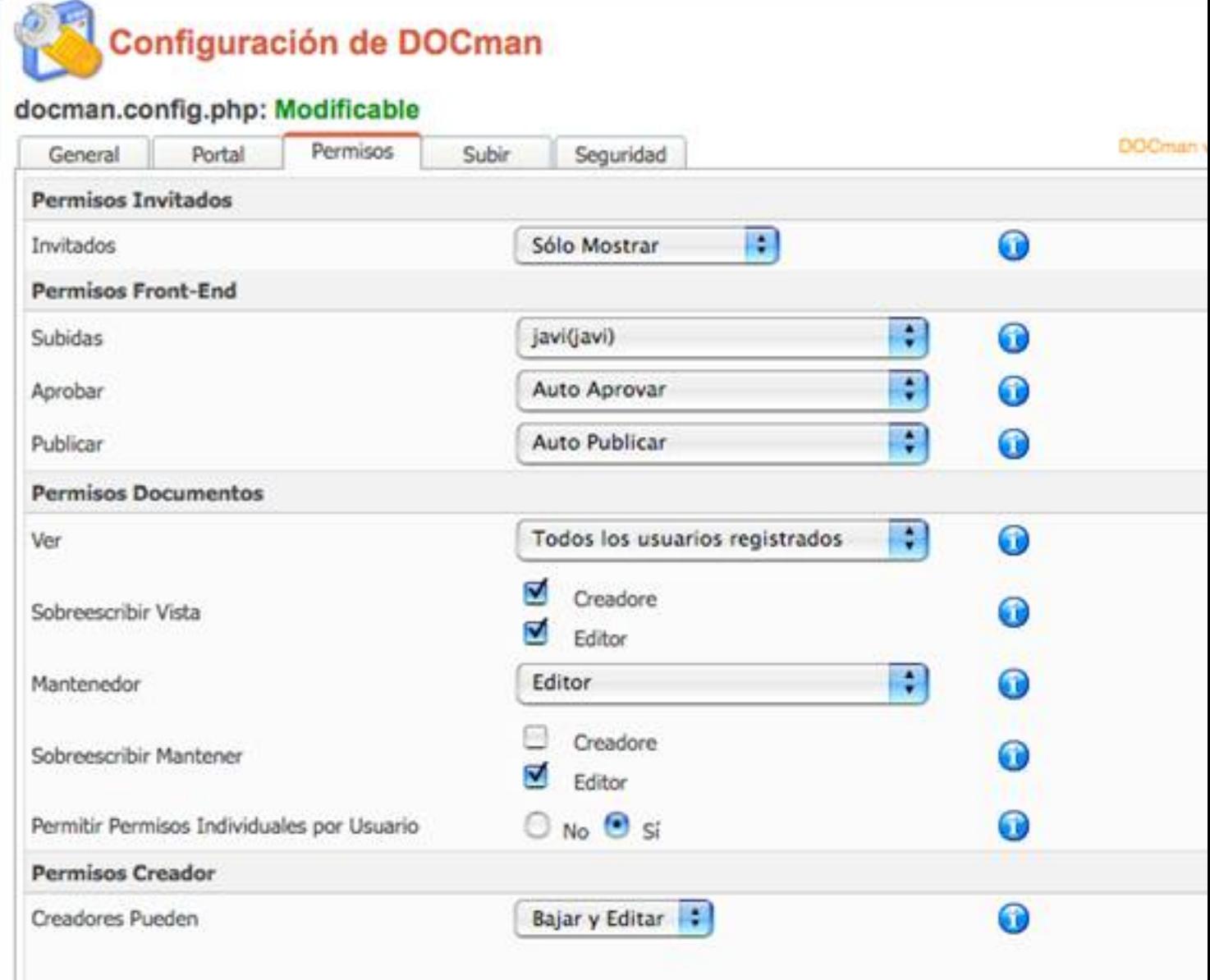

<u>Inhar Dornalda haldiga bertenteeti ei tääreenöngin ajandiskaliin sureenteenteen kulegi üeneen ene.</u>

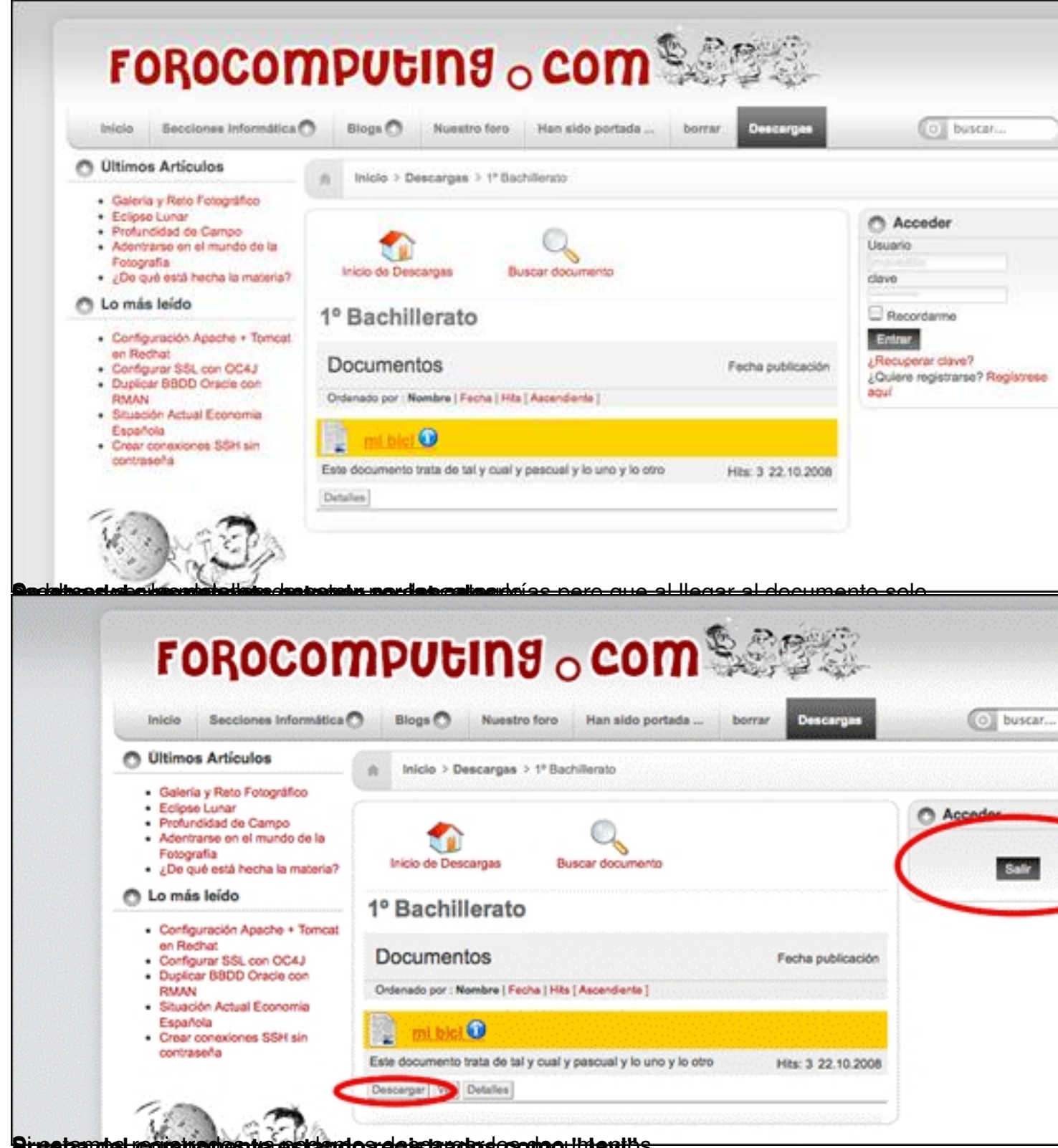

**Bi getandel reginitionente estandos destaratos socio o lidentos.** 

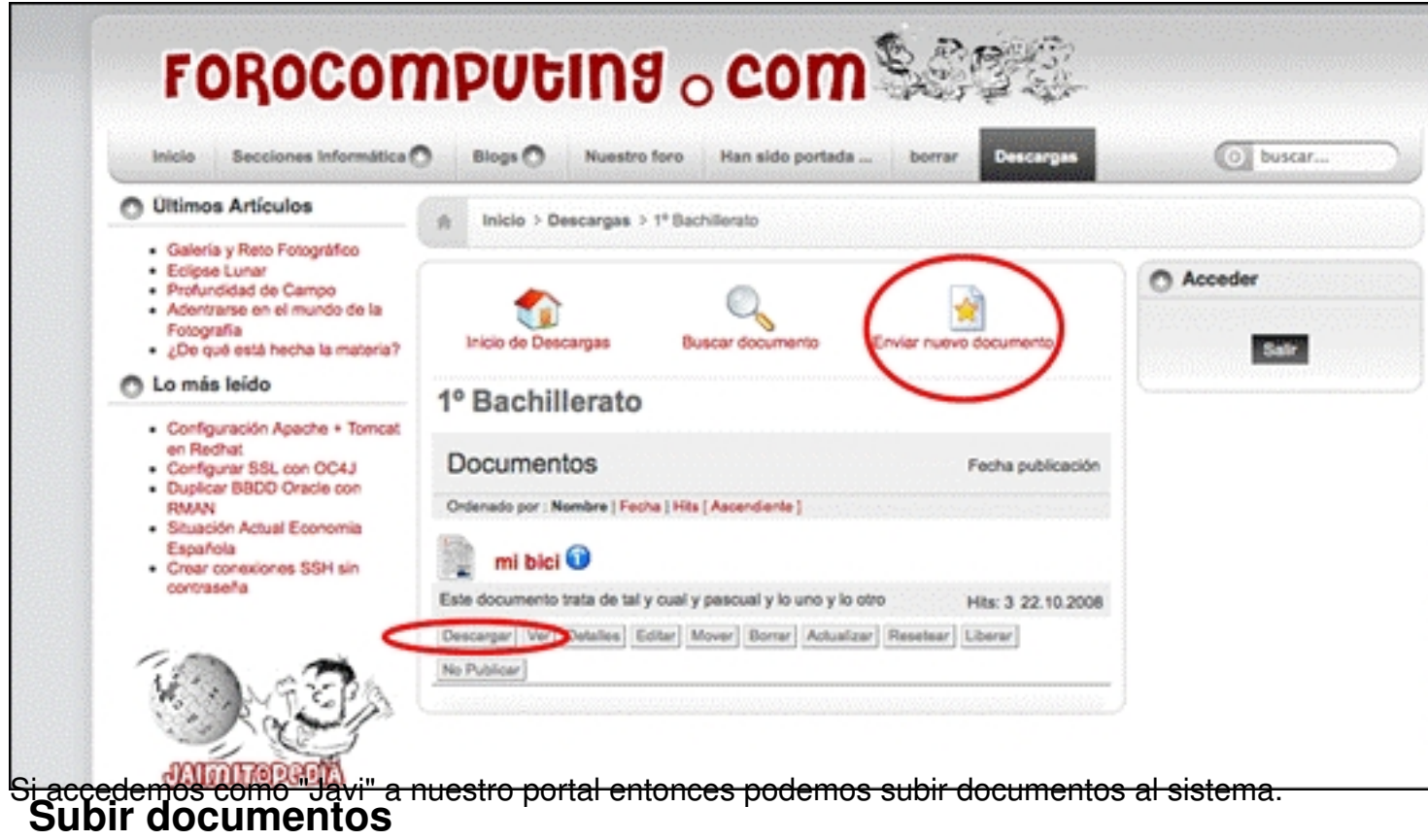

Suponemos que accedemos a la web con el usuario "Javi" y que vamos a subir un documento. Lo Primero es seleccionar "Enviar Nuevo Documento". Accedemos a la pantalla:

![](_page_13_Picture_2.jpeg)

En fiebte pantalla seleccionamos "Subir un archivo desde mi PC". Se abre un dialogo para elegir

Javier Martinez Avedillo-k idatzia Asteartea, 2008(e)ko azaroa(r)en 11-(e)an 10:48etan

![](_page_14_Picture_22.jpeg)

sigai vez efiegido el fichero, comienza el proceso de carga. Terminado el proceso aparece la

Javier Martinez Avedillo-k idatzia Asteartea, 2008(e)ko azaroa(r)en 11-(e)an 10:48etan

![](_page_15_Picture_2.jpeg)

16 / 18

Javier Martinez Avedillo-k idatzia Asteartea, 2008(e)ko azaroa(r)en 11-(e)an 10:48etan

.<br><del>BisihiRindulitsialalinishinismotokolilen unturah histifin klassmatisiad kontrino midittimasha didab basar ha aksorrinnin n</del>

![](_page_16_Picture_39.jpeg)

# **Acabando..**

Con lo que hemos visto hasta ahora podemos tener nuestro componente perfectamente funcional.

Merece la pena mirar el resto de opciones que ofrece desde la sección de administración, así como algunos módulos del tipo **"Ultimos 10 documentos**" que podemos descargar desde la web de descargas que ya hemos mencionado anteriormente.

Este componente lleva mucho tiempo desarrollad y eso se nota en la solidez del mismo y lo bien elegidas que están las posibles configuraciones que permite. Es ideal para webs escolares para que los profesores cuelguen sus apuntes, o para que alumnos de un instituto compartan documentación. Es sin duda uno de esos componentes muy a tener en cuenta a la hora de desarrollar un portal web.

# **Referencias**

- Pagina oficial Joomla: http://www.joomla.org/
- Pagina oficial de Exten[siones para Joomla: h](http://www.joomla.org/)ttp://extensions.joomla.org/
- Página oficial Docman: http://www.joomlato[ols.org/](http://extensions.joomla.org/)
- Página oficial Joomla e[n Castellano: http://www.joo](http://www.joomlatools.org/)mlaspanish.org/
- Página Forocomputing (ejemplo doc[man\): http://www.forocomputing](http://www.joomlaspanish.org/).com